# **Connexion et mot de passe Comment remplir le formulaire de compte parrainé de UIT**

#### **Contenu**

Comment accéder au formulaire ?

À quoi ressemble le formulaire ?

Comment remplir le formulaire de compte parrainé ?

Partie 1 : Informations sur le parrain

Partie 2 : Informations sur l'invité(e)

Partie non officielle 3 - à l'usage exclusif de UIT.

### **Pour accéder au formulaire :**

- 1. Allez sur askit.yorku.ca
- 2. Cliquez sur « Information Technology »
- 3. Cliquez sur « I am an Employee »
- 4. Connectez-vous à l'aide de vos informations d'identification Passport York.
- 5. Cliquez sur « Service Request forms »
- 6. Dans la section « Accounts Setup (Configuration des comptes)», cliquez sur « Guest/Non Employee »
- 7. Vous devriez maintenant être dans la page du formulaire.

## **À quoi ressemble le formulaire :**

 Voici une représentation visuelle du formulaire de compte parrainé tel qu'il apparaît sur le site Web de UIT.

 Les zones délimitées en bleu et vert sont des champs qui peuvent et doivent être mises à jour selon les instructions ci-dessous.

 Les zones soulignées en rouge sont destinées à identifier les zones qui ne devraient pas être remplies par le demandeur.

## **Connexion et mot de passe**

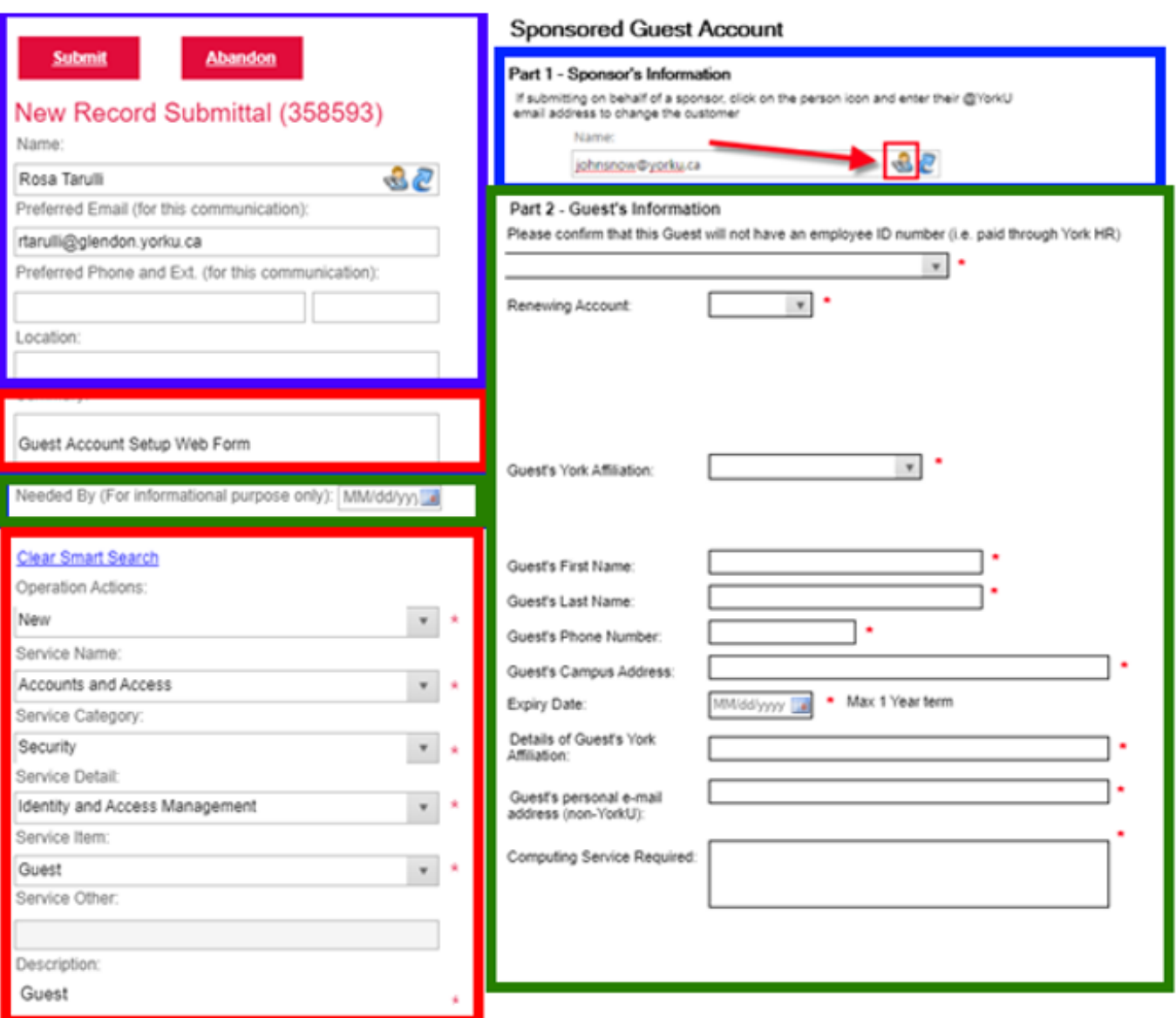

### **Comment remplir le formulaire de compte parrainé :**

#### **Partie 1: Informations sur le parrain**

 La « Partie 1 » du formulaire est automatiquement remplie avec les informations de l'utilisateur qui s'est connecté au système.

Dans la capture d'écran du formulaire vierge, les éléments encadrés en bleu ont été mis en évidence comme la partie du formulaire où les informations du parrain doivent être incluses. Par exemple, si vous souhaitez que votre adjoint(e) administratif/ve remplisse le formulaire, il/elle peut vous octroyer le rôle de parrain de l'invité, mais remplir le formulaire en votre nom.

### **Partie 2 : Informations sur l'invité(e)**

Dans la capture d'écran du formulaire vierge, les éléments encadrés en vert ont été mis en évidence comme la partie du formulaire où les détails et les besoins de l'invité(e) sont requis.

### **Connexion et mot de passe**

Chaque champ devra être rempli dans le formulaire.

- 1. Veuillez confirmer que l' invité(e) n'aura pas de numéro d'identification d'employé (c'est-à-dire qu'il/elle ne sera pas payé via York HR)
	- a. Use the dropdown to answer.
- 2. Renouveler le compte
	- a. Utilisez le menu déroulant pour répondre.
		- i. Si c'est la première fois que cette personne obtient un compte sponsorisé, sélectionnez « Non ».

On vous demandera de fournir 3 noms d'utilisateurs potentiels pour un nouveau compte.

- ii. Si vous renouvelez un compte parrainé précedemment attribué, sélectionnez « Oui »
	- On vous demandera de fournir le nom d'utilisateur à renouveler
- 3. Affiliation York de l'invité :
	- a. Choisissez parmi les options possibles :
		- a. «Guest Staff» (Membre du personnel invité)
		- b. «Guest Faculty»(Membre de la faculté invité)
		- c. «Grad Withdrawn» (Diplômé Retiré du programme )
			- `. Utilisez «Grad-withdrawn » pour les étudiants auditeurs libres. Incluez des détails supplémentaires pertinents dans les « Détails de l'affiliation de l'invité(e) de York ».
- 4. Prénom de l'invité(e)
- 5. Nom de famille de l'invité(e)
- 6. Numéro de téléphone de l'invité(e)

a. Il s'agit d'un numéro où UIT peut joindre directement l'invité(e) 7. Adresse de l'invité(e) sur le campus

- a. C'est là que l'invité(e) travaillera sur le campus, le bureau ou l'emplacement. Pour les étudiants auditeurs libres, entrez N/A
- 8. Date d'expiration
	- a. Durée pendant laquelle le compte doit rester actif
		- `. REMARQUE : Les comptes parrainés sont limités à un maximum d'un an mais peuvent être renouvelés chaque année.
- 9. Détails sur l'affiliation de l'invité(e) à York
	- a. Ajoutez des informations supplémentaires, par exemple si la personne enseigne un cours spécifique, si c'est un conférencier Page 3 / 4

**(c) 2024 Patrick Thibaudeau <thibaud@yorku.ca> | 2024-05-03 13:21**

[URL: https://ithelp.glendon.yorku.ca/faq/index.php?action=faq&cat=18&id=126&artlang=fr](https://ithelp.glendon.yorku.ca/faq/index.php?action=faq&cat=18&id=126&artlang=fr)

### **Connexion et mot de passe**

invité, un étudiant auditeur libre, etc.

10. Adresse de courriel personnelle de l'invité(e) (non YorkU)

a. C'est à cette adresse que les informations d'identification de son compte parrainé seront envoyées.

- 11. Services informatiques demandés
	- a. Il existe de nombreux services informatiques qui peuvent être demandés. En voici quelques exemples :
		- `. **Accès FAS** : cela permettra à l'utilisateur de se connecter aux ordinateurs Wi-Fi et sur le campus
		- `. **Passeport York et LDAP** : accès à Moodle/Eclass et à la plupart des systèmes de York
		- `. **Adresse électronique @yorku.ca pour Zoom** : les comptes nécessitent une adresse électronique @yorku.ca active pour participer aux réunions internes de Zoom.
		- `. Les invités ont-ils besoin d'une adresse courriel YorkU?
		- `. Les professeurs auront également besoin d'accéder à Classlist et GAM (module d'accès aux notes)
		- `. Accès au système YUGrades
		- `. Accès aux ressources de la bibliothèque et aux ressources électroniques
		- `. Accès à des imprimantes spécifiques ou aux imprimantes Glendon en réseau sur Ricoh

#### **REMARQUE : Il ne s'agit pas d'une liste exhaustive de tous les comptes et accès disponibles, mais des services les plus généralement réclamés.**

### **Partie non officielle 3 - à l'usage exclusif de UIT**

La section bordée de rouge doit rester intacte. Cette dernière est réservée à l'usage interne de UIT et la modification de ces champs entraînera la fermeture du formulaire.

Référence ID de l'article : #1198 Auteur : Rosa Tarulli, traduit par H. G. Dernière mise à jour : 2020-10-08 20:31